## **How to setup JLink LTE to provide RTK data received via NTRIP Client to TCPO.**

The purpose of this document is to describe how to configure JLink LTE to provide RTK data received by NTRIP Client and broadcast to TCPO clients (via LAN interface).

The following are the steps of configuration of JLink LTE:

- Connect to JLink LTE via web interface (For more detail see document "JLink LTE User Manual").
- 2. Setup LAN
	- In the *Communication/LAN* tab set Address allocation "*DHCP"* or "*STATIC"* regarding your LAN network configuration and push "*Save Settings*" button (see Picture 1). Detailed connection status you can check is Status/LAN tab (see Picture 2).

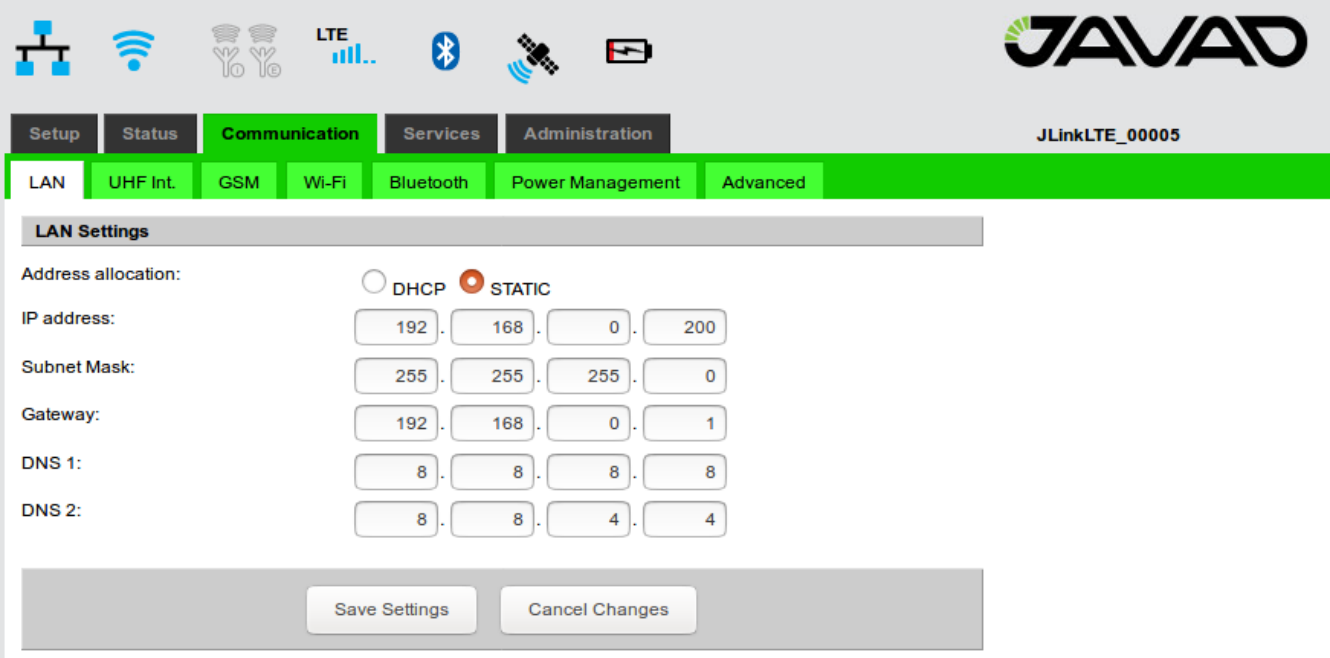

*Picture 1. JLink LTE LAN Configuration tab*

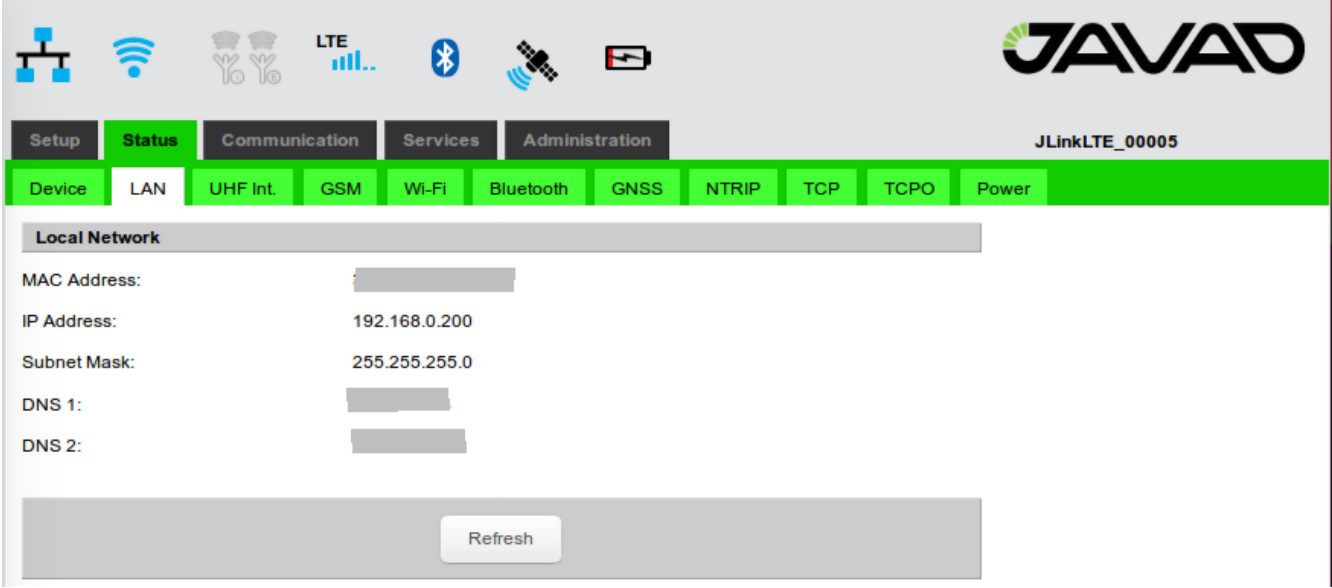

*Picture 2. JLink LTE LAN Status tab*

- 3. Setup TCPO
	- In the *Services/TCPO* tab set Port parameter any value between 8100 to 8200, for example 8100 and push "*Save Settings"* button (see Picture 3).

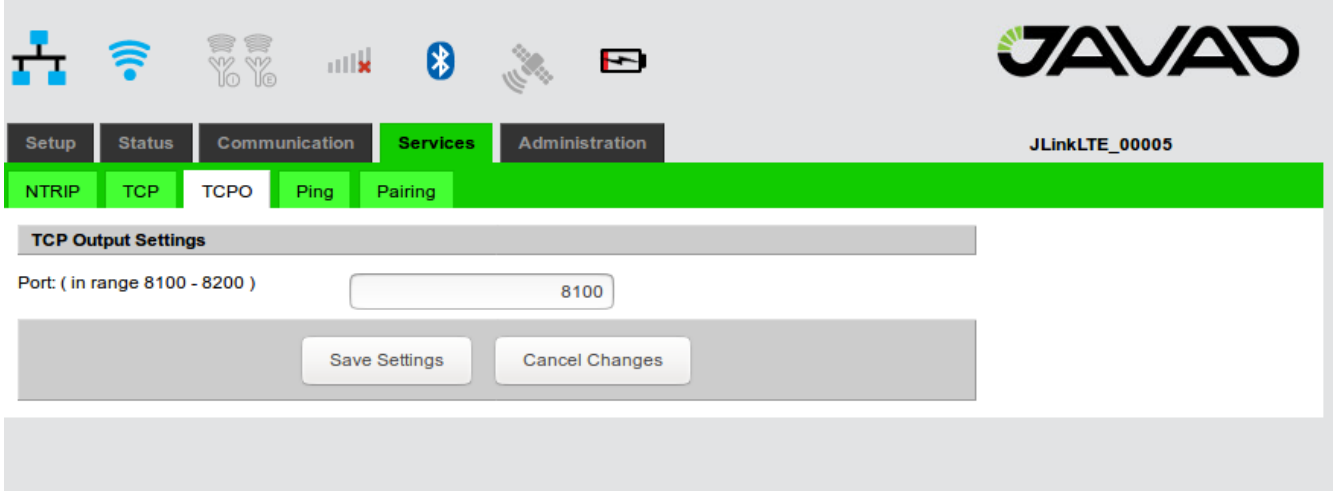

*Picture 3. Jlink LTE TCPO tab*

- 4. Setup Data Router
	- In the *Setup/Router tab* select following parameters "**NTRIP Client**" as Source and *TCP Output Data Router Setup* source as "**NTRIP** " (see Picture 4).
	- Click "**Save Setting**" button and wait until finish .

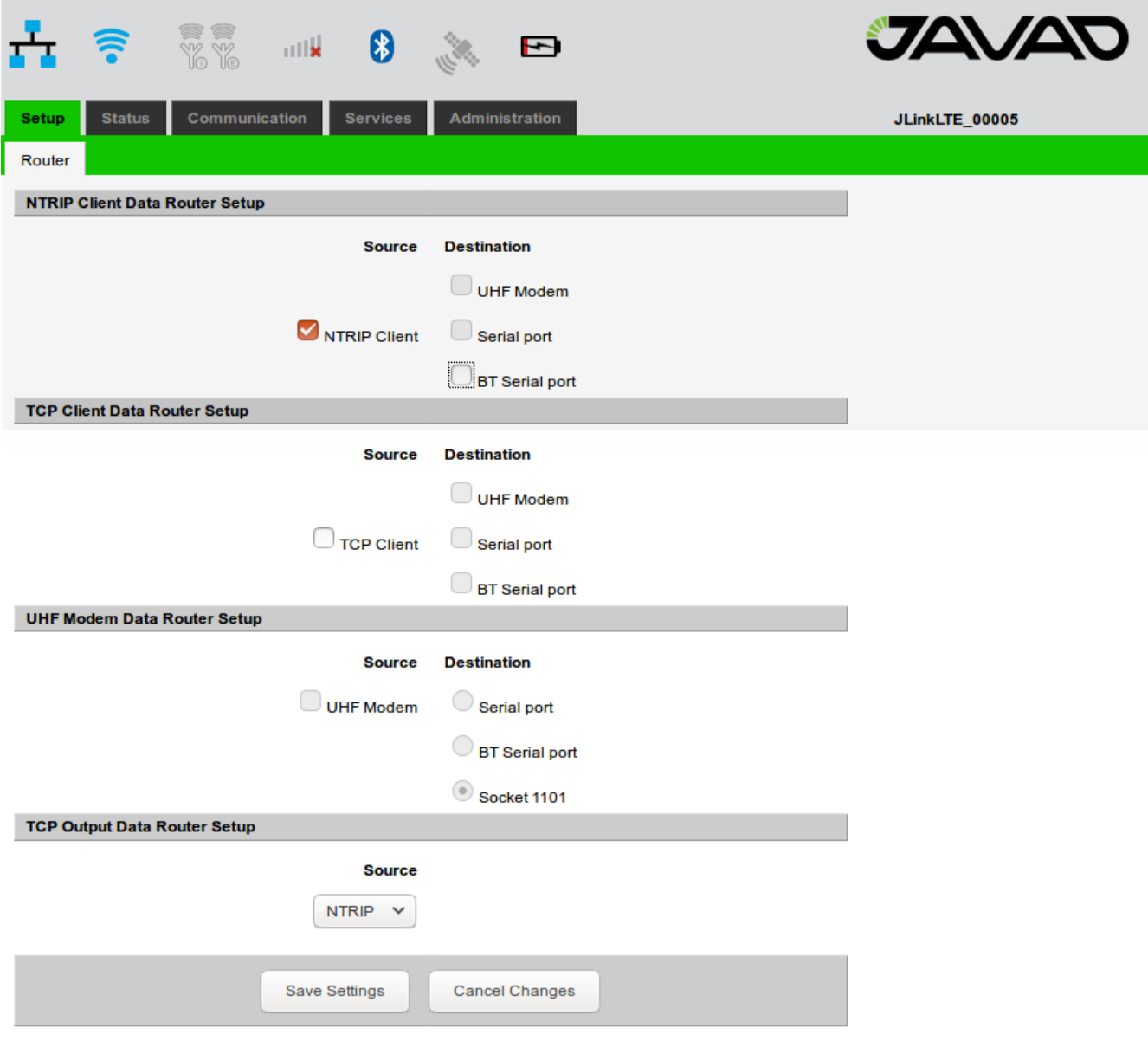

*Picture 4. JLink LTE Data Router tab*

- 5. Setup NTRIP Client
	- In the *Services/NTRIP tab* set following parameters:

 "**Server name/address**", "**Port**", "**User**" , "**Password**" . Click "**Save Setting**" button and wait until finish. Click '"**Update**" button and select "**Mountpoint**" .

◦ Click "**Save Setting**" button and wait until finish (see Picture 5). Detailed connection status you can check in *Status/NTRIP* tab (see Picture 6).

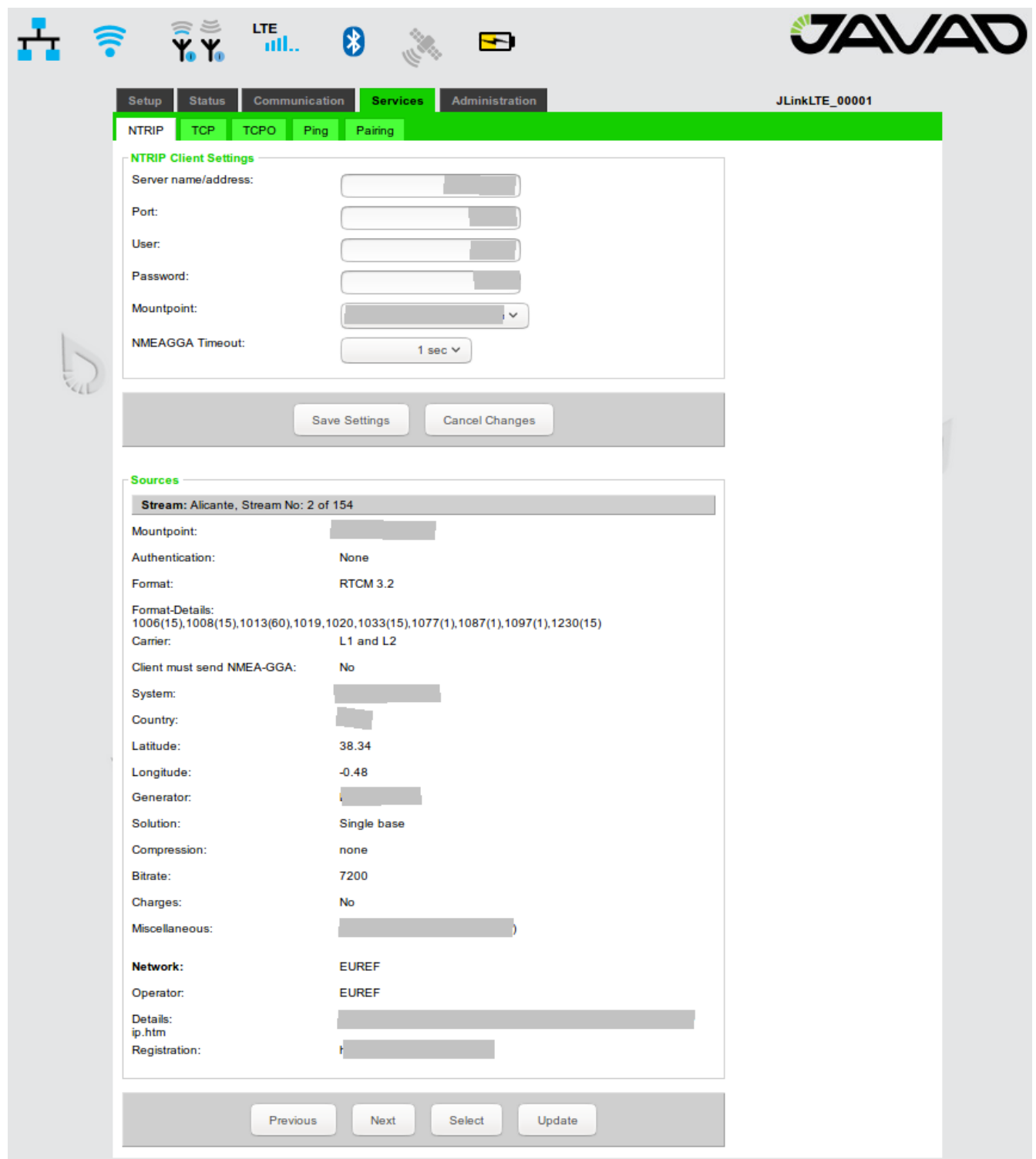

*Picture 5. JLink LTE NTRIP configuration tab*

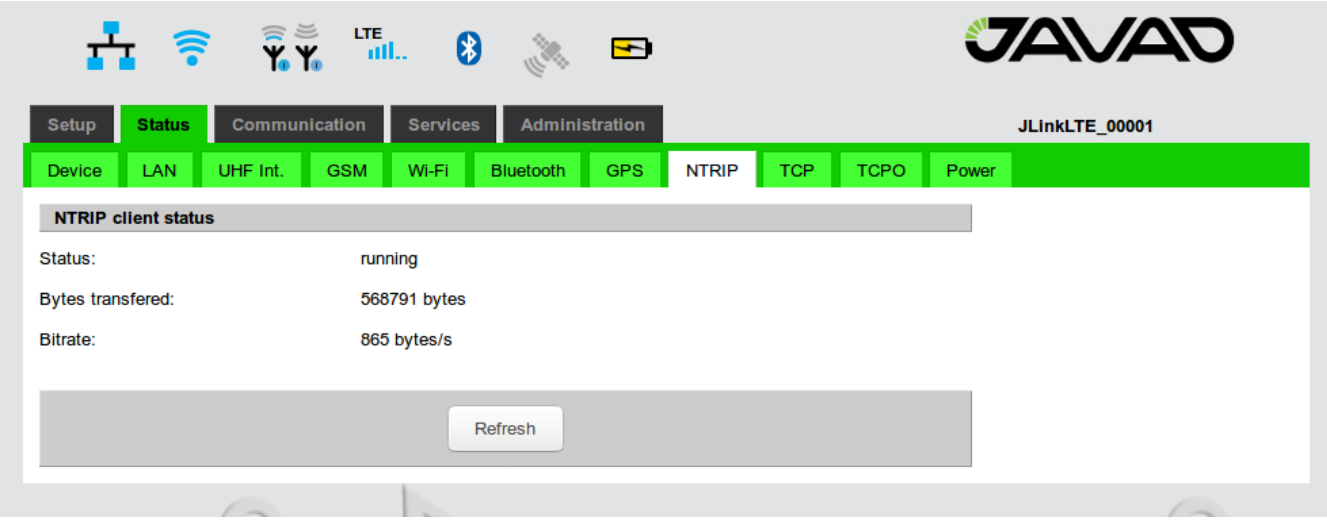

P*icture 6. JLink LTE Status NTRIP tab*

Now Device is ready to Get NTRIP data from NTRIP Caster and broadcast it to TCP clients via TCPO (maximum client count is 32).

For TCPO connection status you can see on *Status/TCPO* tab (see Picture 7).

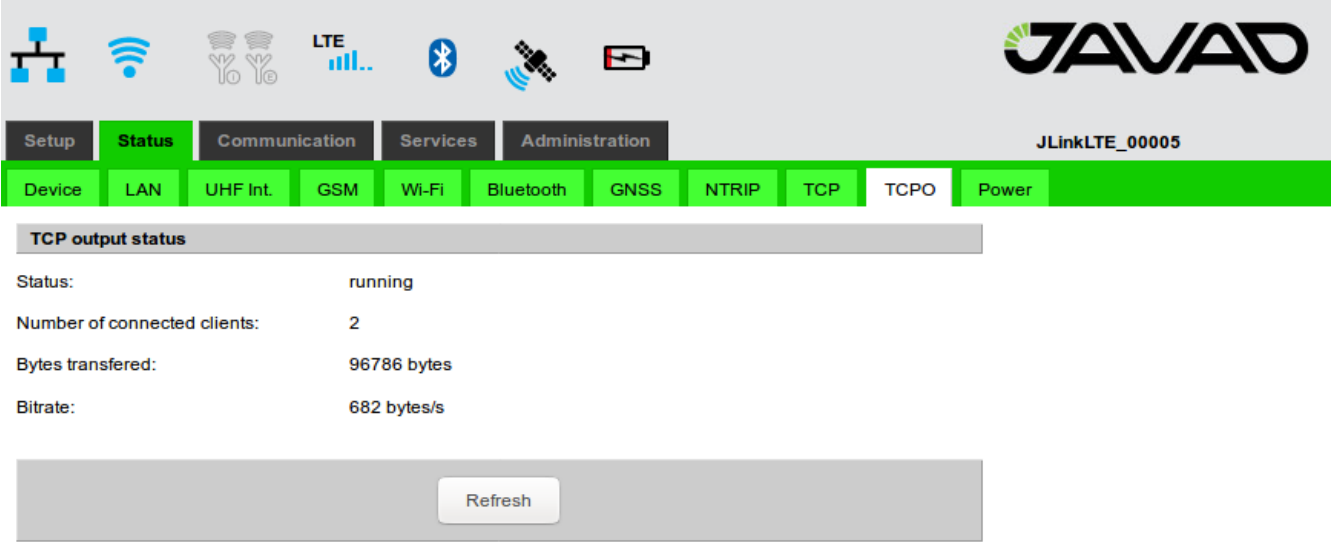

*Picture 7. JLink LTE Status TCPO tab*

**Note:**

*Make sure that LAN interface has static IP address or in the LAN network there are enabled port forwarding mechanism on 8100 port which we have setup on step 3.*